## SEDAPAR S.A

INSTRUCTIVO – SISTEMA DE GESTIÓN DE GESTIÓN DE GESTIÓN DE GESTIÓN DE GESTIÓN DE GESTIÓN DE GESTIÓN DE GESTIÓN

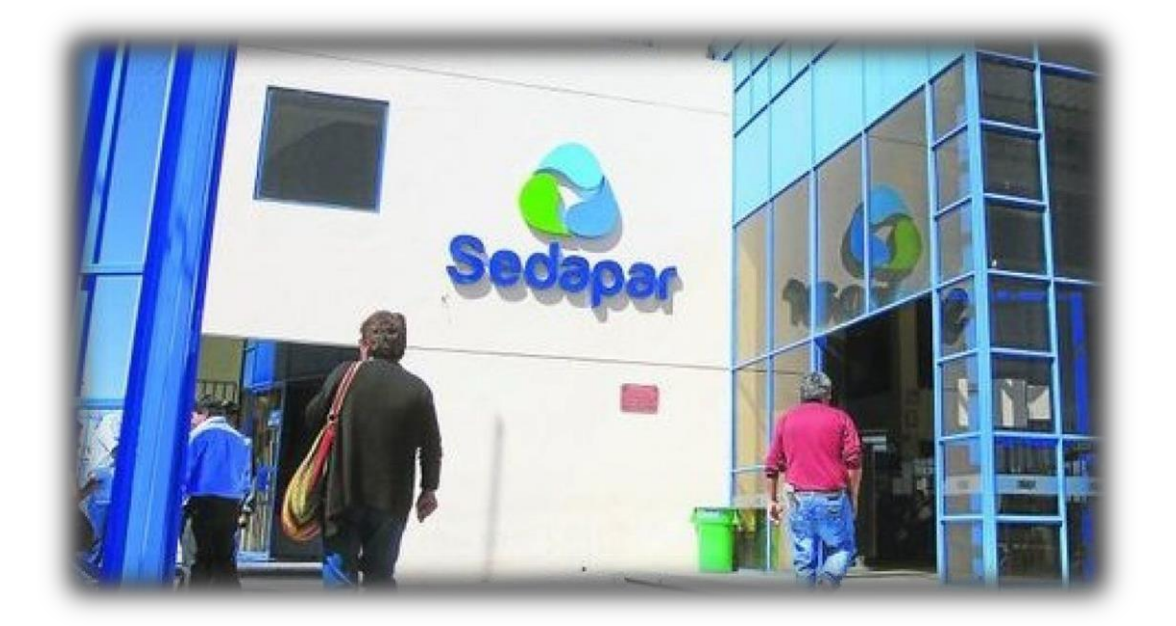

# **Instructivo "SISTEMA DE GESTIÓN DOCUMENTAL"**

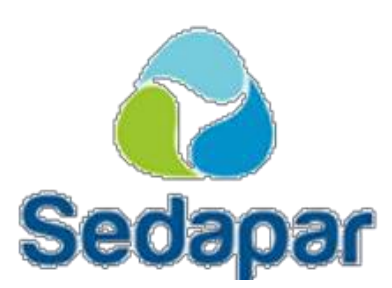

### Contenido

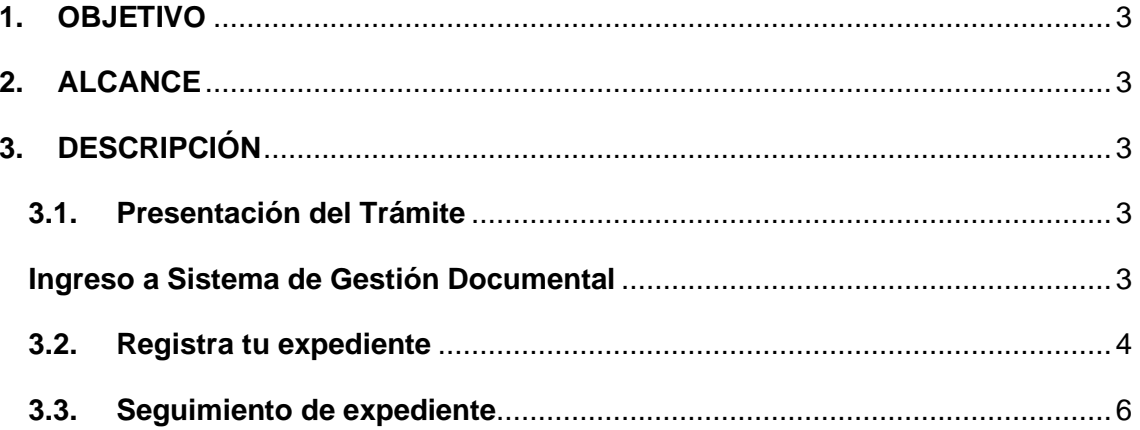

#### <span id="page-2-0"></span>**1. OBJETIVO**

Orientar y facilitar a nuestros usuarios o representantes en el ingreso y/o seguimiento de sus documentos y anexos a través del Sistema de Gestión Documental de Sedapar.

#### <span id="page-2-1"></span>**2. ALCANCE**

El presente documento es administrado por el Departamento de Tecnologías de Información y Comunicaciones de Sedapar y es de uso de los usuarios o representantes que tramiten documentos a través del Sistema de Gestión Documental de Sedapar.

El contenido de este instructivo puede ser sometido a modificación y/o actualización.

#### <span id="page-2-2"></span>**3. DESCRIPCIÓN**

La aplicación del Sistema de Gestión Documental de Sedapar, permite a los usuarios o representantes, ingresar sus documentos y anexos a través de un canal digital establecido.

#### <span id="page-2-3"></span>**3.1. Presentación del Trámite**

#### <span id="page-2-4"></span>**Ingreso a Sistema de Gestión Documental**

El usuario o representante deberá acceder a la siguiente dirección: [https://sgd.sedapar.com.pe,](https://sgd.sedapar.com.pe/) e ingresar a la opción: Registro de Documento. Procediendo a ingresar el asunto, datos del solicitante y los documentos a adjuntar.

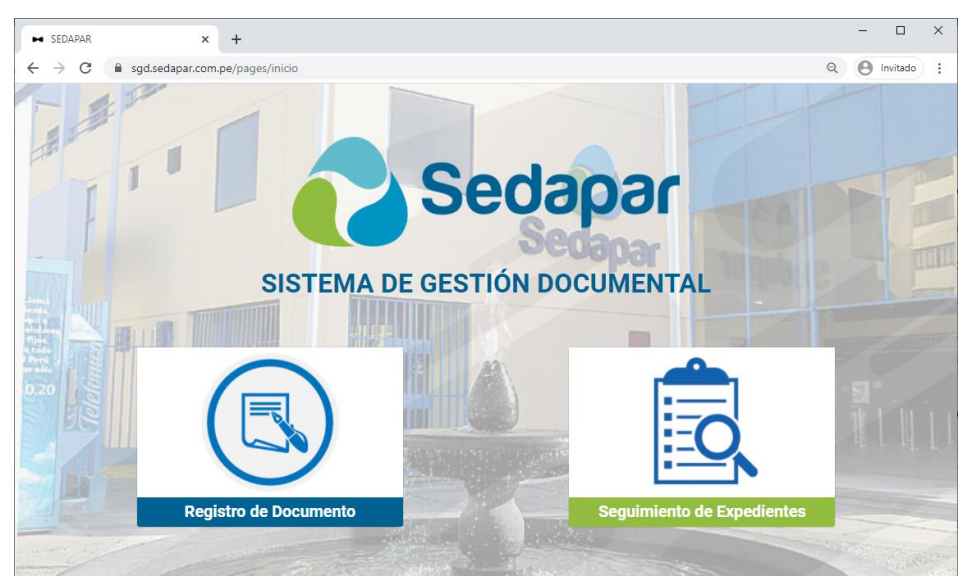

#### <span id="page-3-0"></span>**3.2. Registra tu expediente**

Deberá ingresar el asunto de su solicitud.

#### **Datos del solicitante**

- a. Escoger tipo de documento de identidad (DNI, carnet extranjería, RUC).
- b. Ingresar número de Documento de identidad.
- c. Ingresar Dirección.
- d. Ingresar email o correo electrónico al cual se remitirán las comunicaciones y documentos del proceso.
- e. Ingresar celular

#### **Documentos a adjuntar**

a. Se podrá ingresar máximo 5 documentos de 25 MB por documento, escogiendo el botón **Seleccionar archivo,** ingrese la descripción del mismo, y de ser el caso de adjuntar otro documento, seleccione **+**

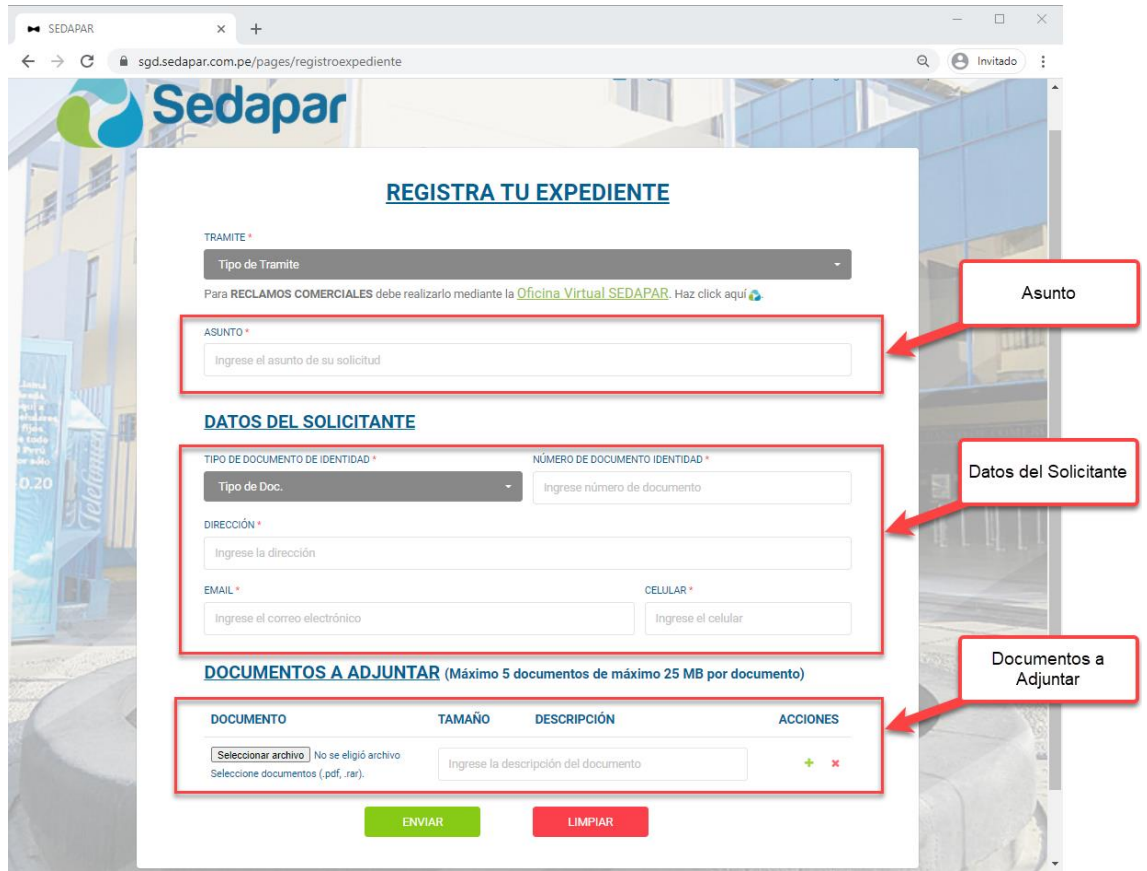

- b. Seleccione botón Enviar.
- c. El aplicativo también muestra la posibilidad de Limpiar en caso se desee realizar otro registro.

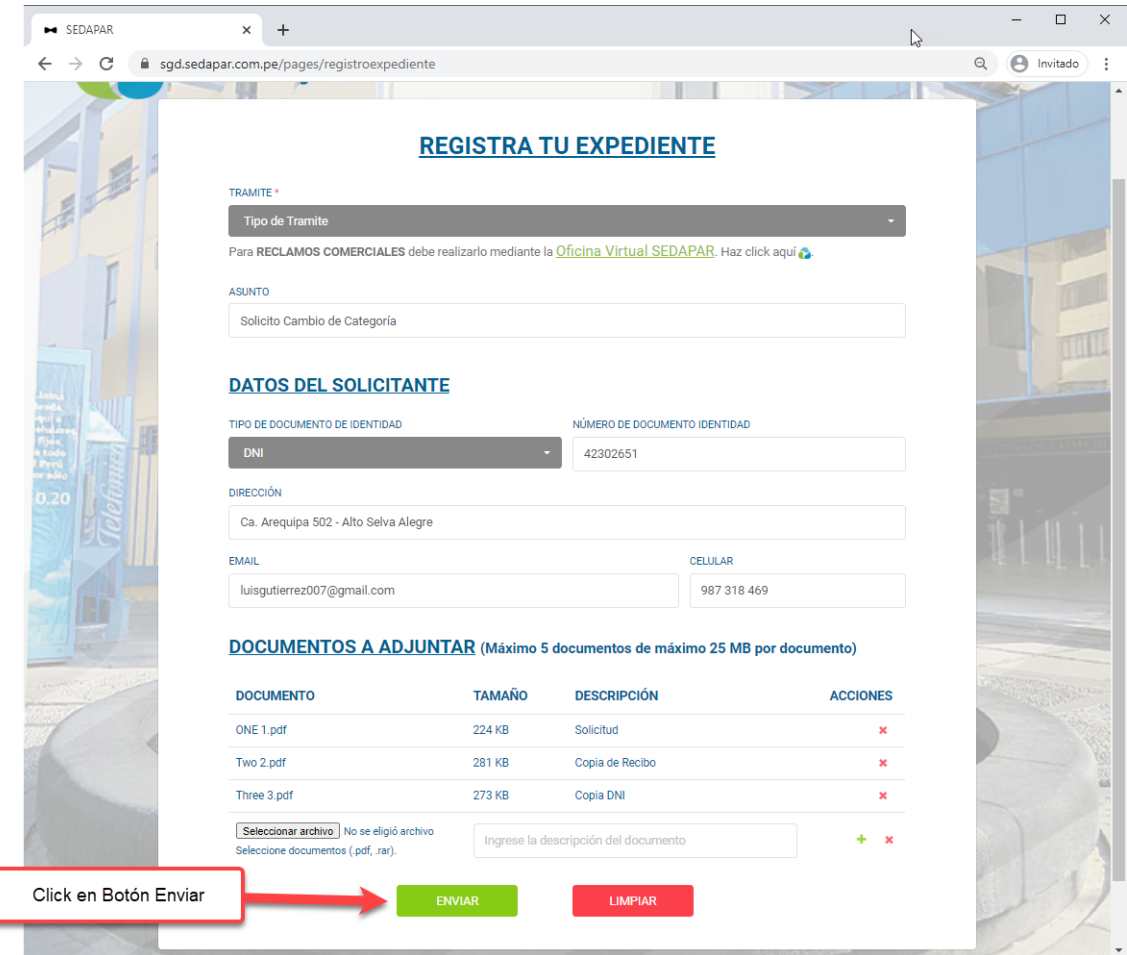

#### **Mensaje Solicitud Guardada**

- a. Una vez realizado el registro, el sistema procesa en forma automática la información y confirma el REGISTRO EXITOSO y enviando un correo de confirmación al correo que se consignó, además se muestra el número de su expediente generado, fecha – hora de ingreso, asunto.
- b. Seleccionar el botón **OK.**

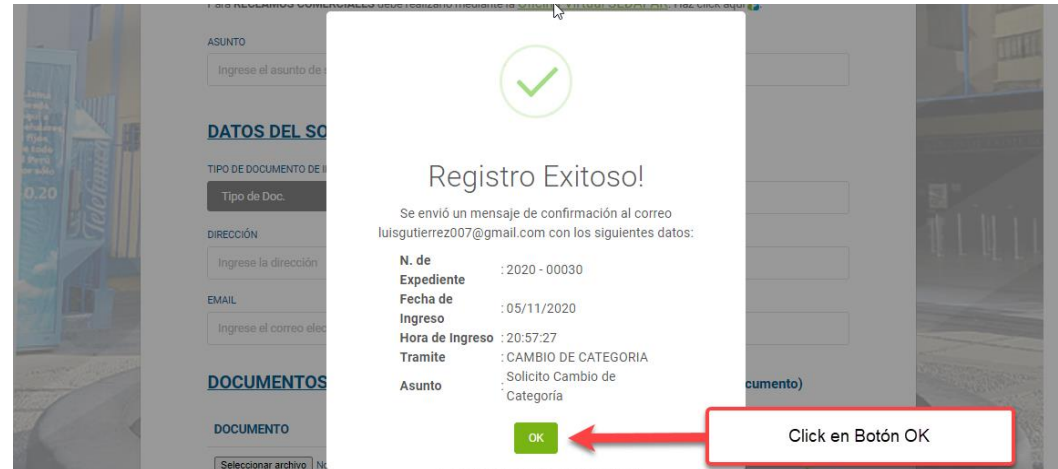

Mensaje de Registro Exitoso, indicando el Número de Expediente: **2020 - 00030**

#### Correo de Confirmación de Expediente Recibido:

Cargo de Registro en el Sistema de Gestion Documental de SEDAPAR 2020 - 00030 D Recibidos ×  $\ddot{\mathbf{e}}$   $\mathbf{e}$ 21:00 (hace 2 minutos)  $\overrightarrow{y}_1$ sgd@sedapar.com.po  $\ddot{\phantom{0}}$  $\frac{1}{2}$ para mí, sgd, info Sedapar SEDAPAR Virgen del Pilar 1701 - An vrequipa, Perú<br>(054) 606262 Estimado(s) Sr(s). El presente correo es el cargo del registro que realizó con los siguientes datos N. de Expediente 2020 - 00030 05/11/2020 Fecha de Ingreso Hora de Ingreso 20:57:27 CAMBIO DE CATEGORIA Tramite Asunto Solicito Cambio de Categoría Puede consultar la respuesta a su solicitud usando el año y el número de serie en la siguiente dirección: https://sgd.sedapar.com.pe/pages/consultaexpediente Gracias por su atención

En el Correo se indica también el Número de Expediente: **2020 - 00030**

#### <span id="page-5-0"></span>**3.3. Seguimiento de expediente**

#### Hacer click en la opción "**Seguimiento de Expediente"**

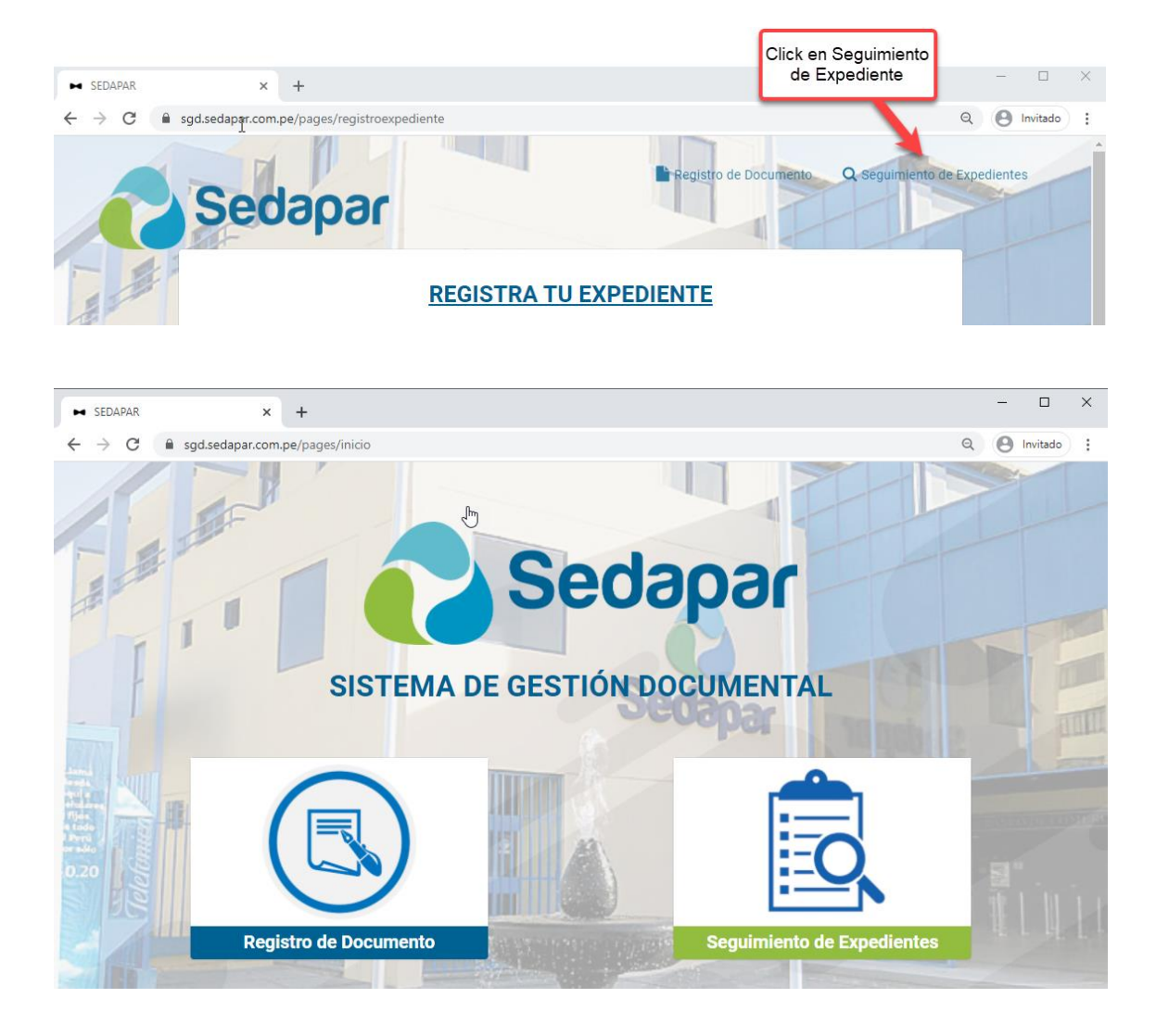

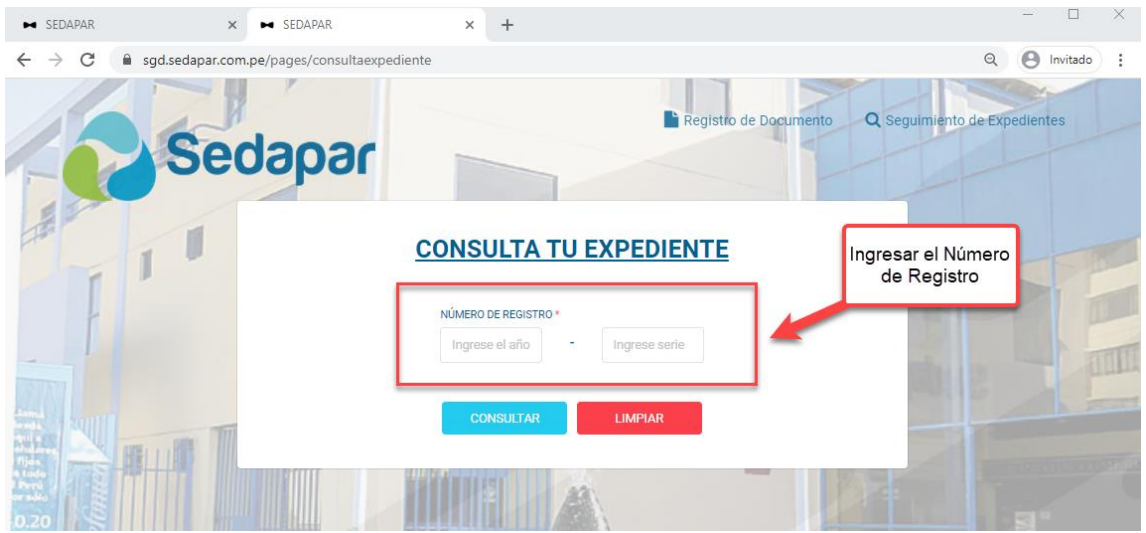

#### Ingresar el número de Registro. Luego hacer click en Botón "Consultar"

En la siguiente página se muestra el Movimiento del Expediente:

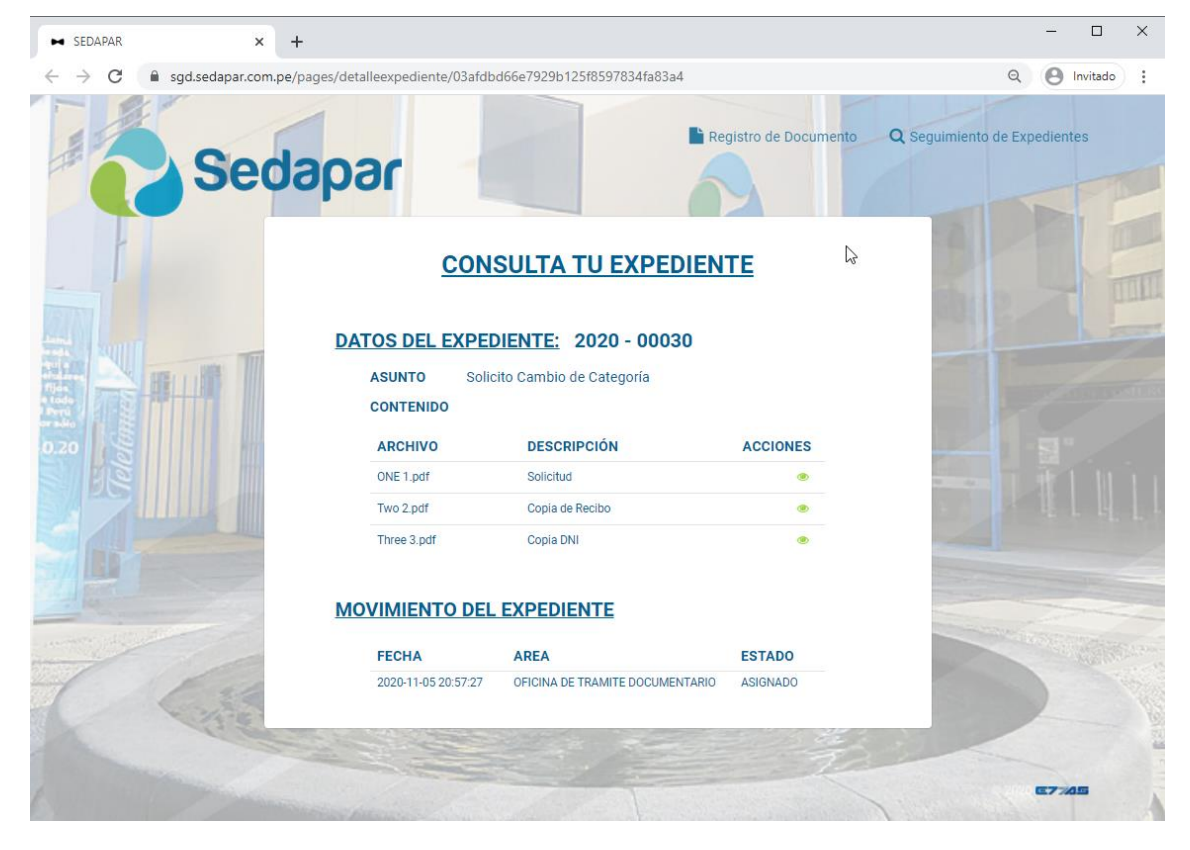